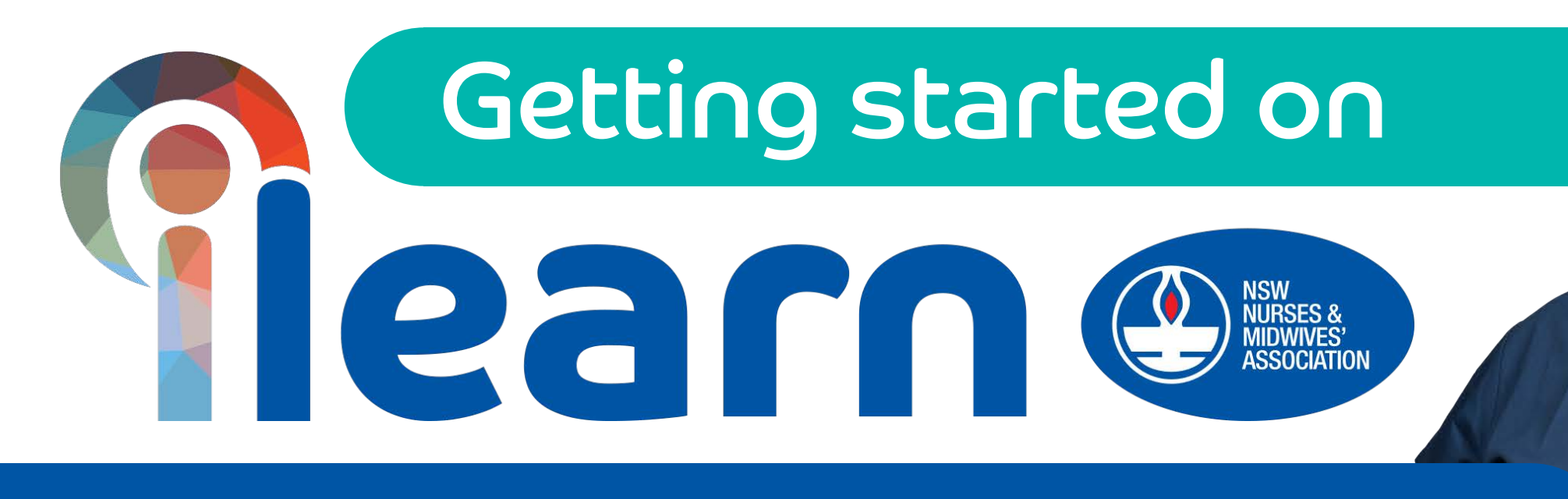

## Logging into iLearn & creating your ePortfolio

### Login to Member Central from www.nswnma.asn.au

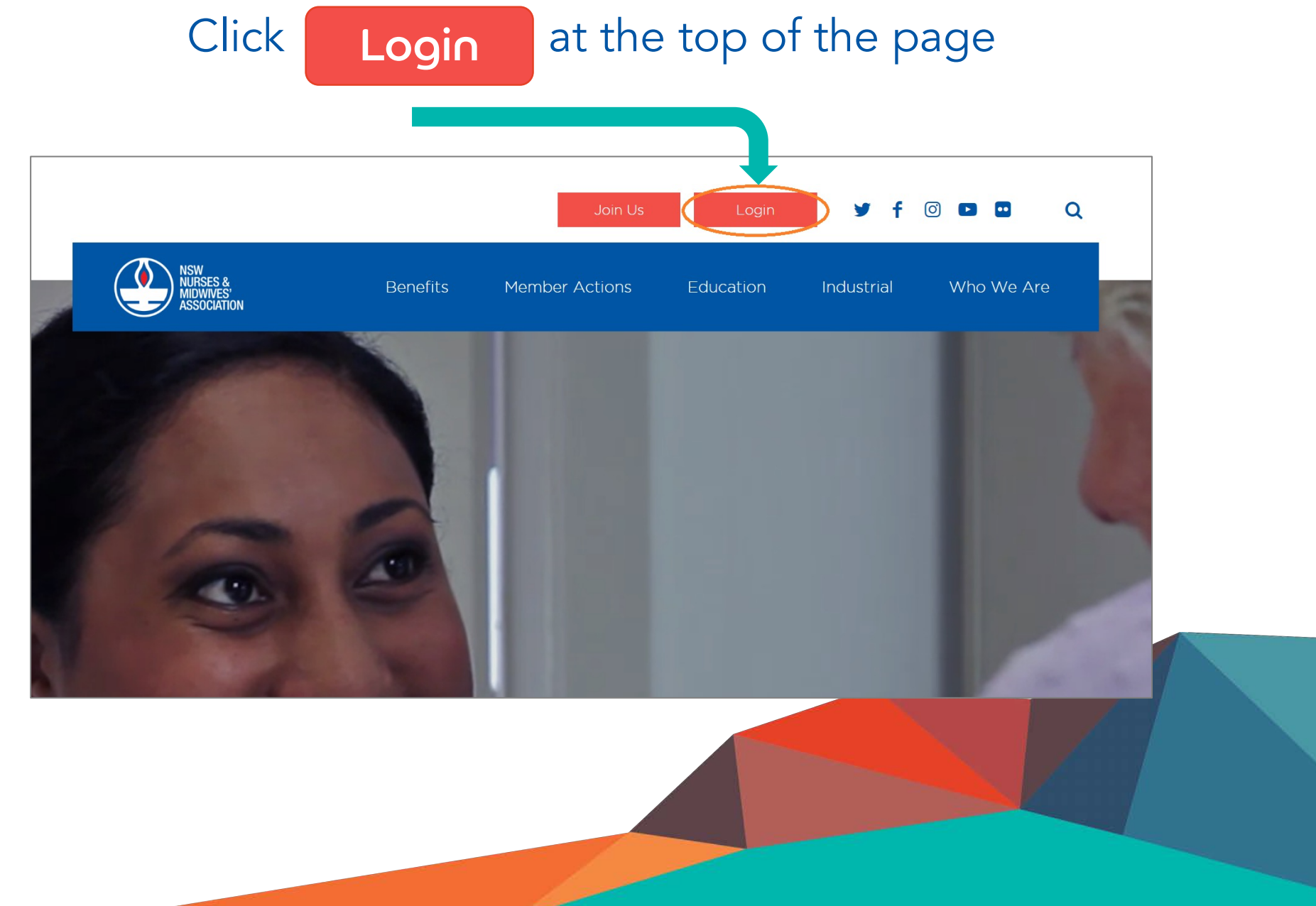

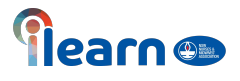

Once you click on the login it will take you to this page.

Enter your email address and password.

Register If you have not logged in before, click

If you have already logged in previously and forgotten your password, click

Forgot your password

to go through a password reset.

If you are having further difficulties logging into Member Central, please check the Login FAQs or tab 'I need help logging in'.

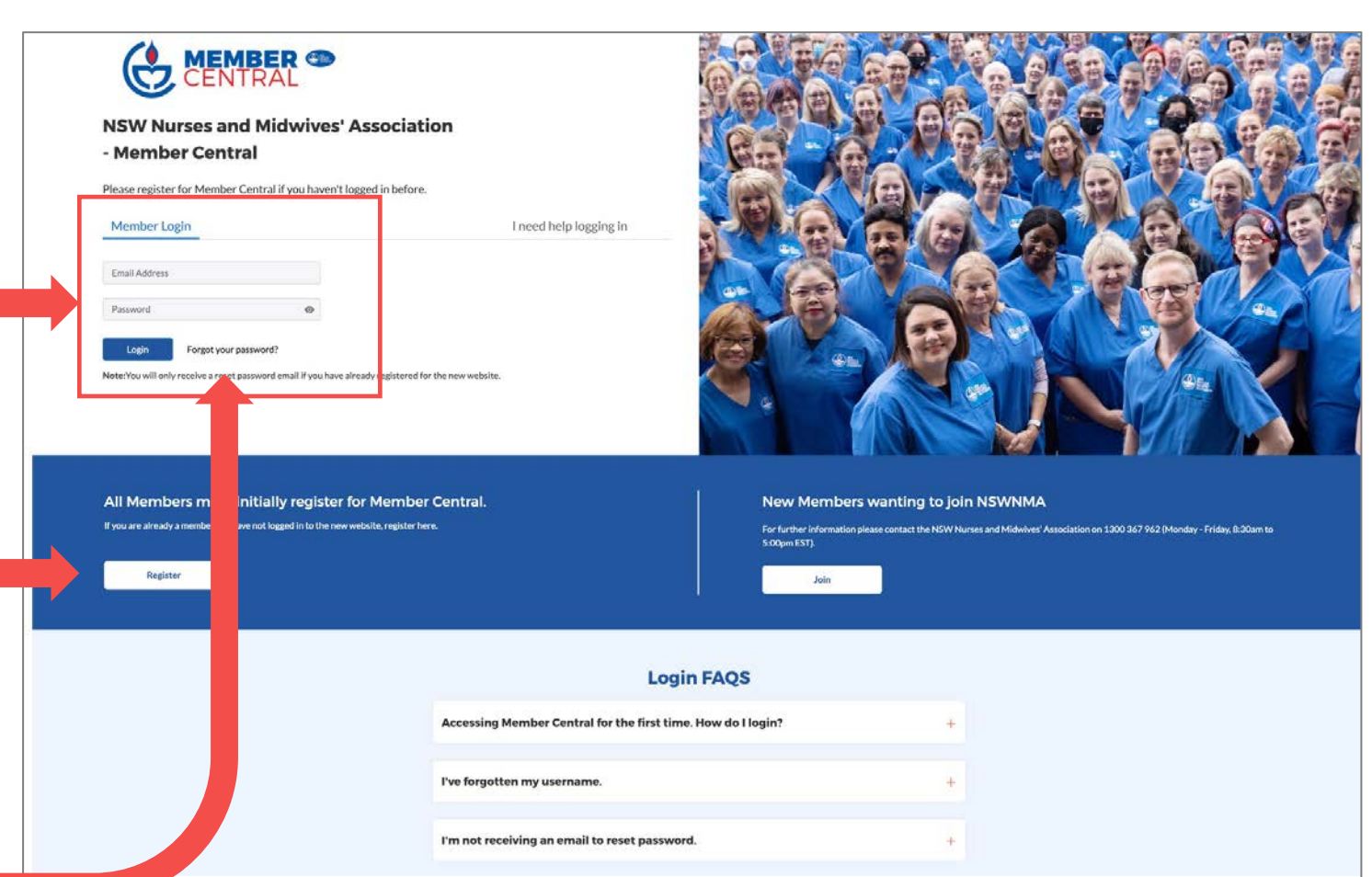

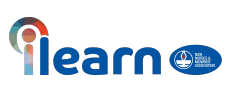

#### Click on the iLearn logo to access portal

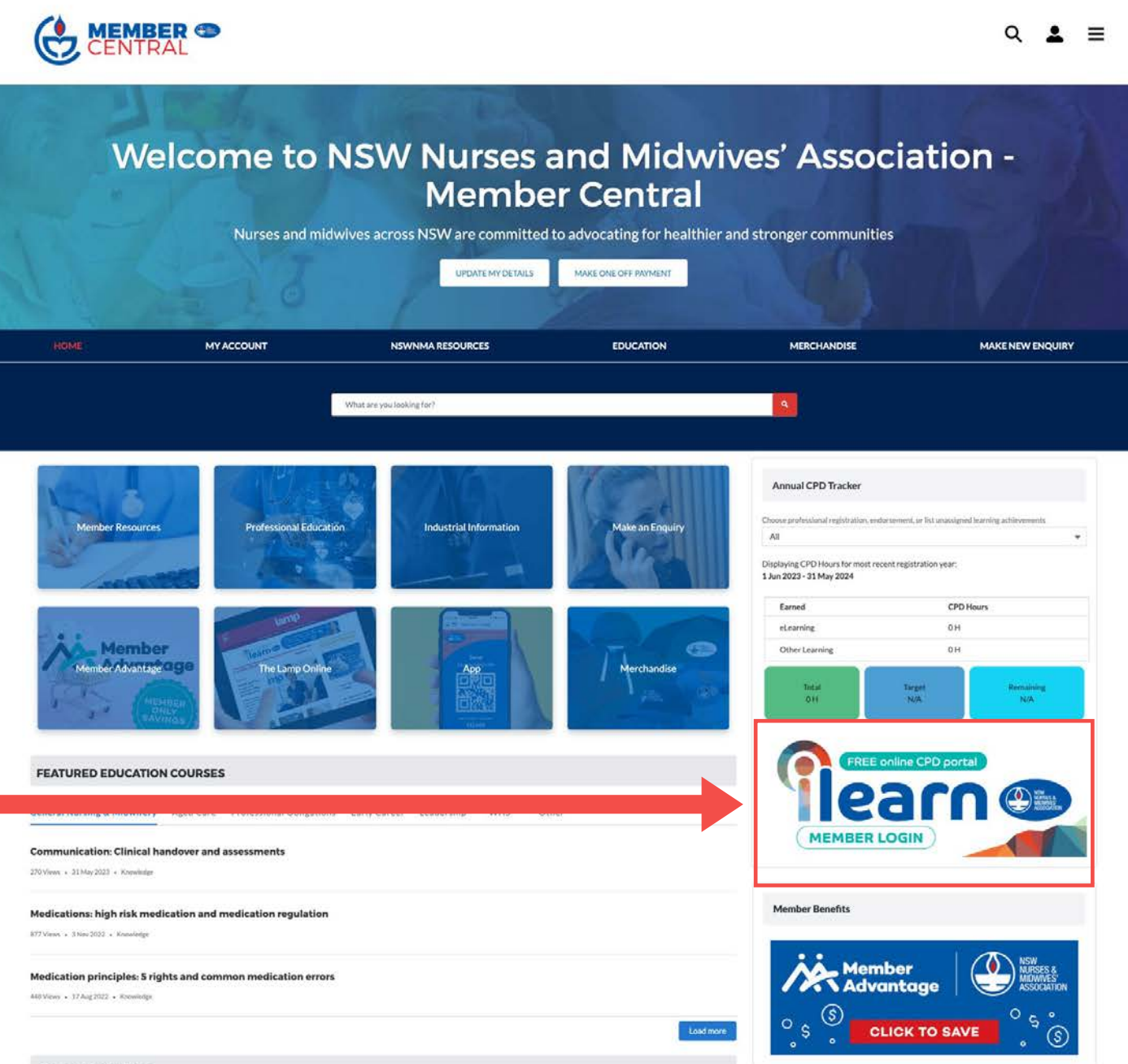

**earn** on

**OUR MERCHANDISE** 

#### Watch the video to start creating your e-Portfolio

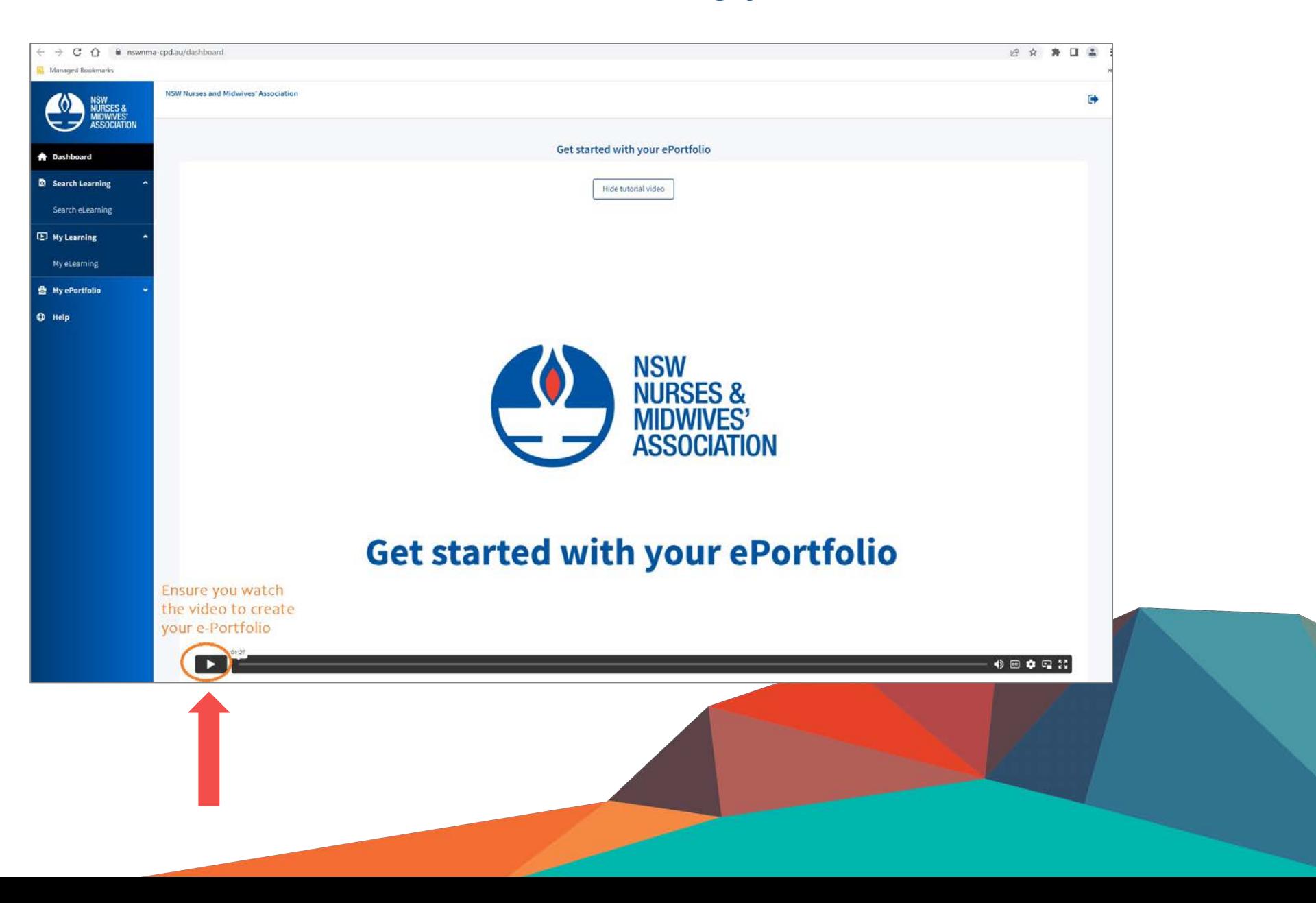

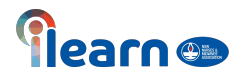

Click the icon at the top right-hand side of the page to start creating your profile

Ensure your personal details are correct

You can either upload a picture or use an avatar

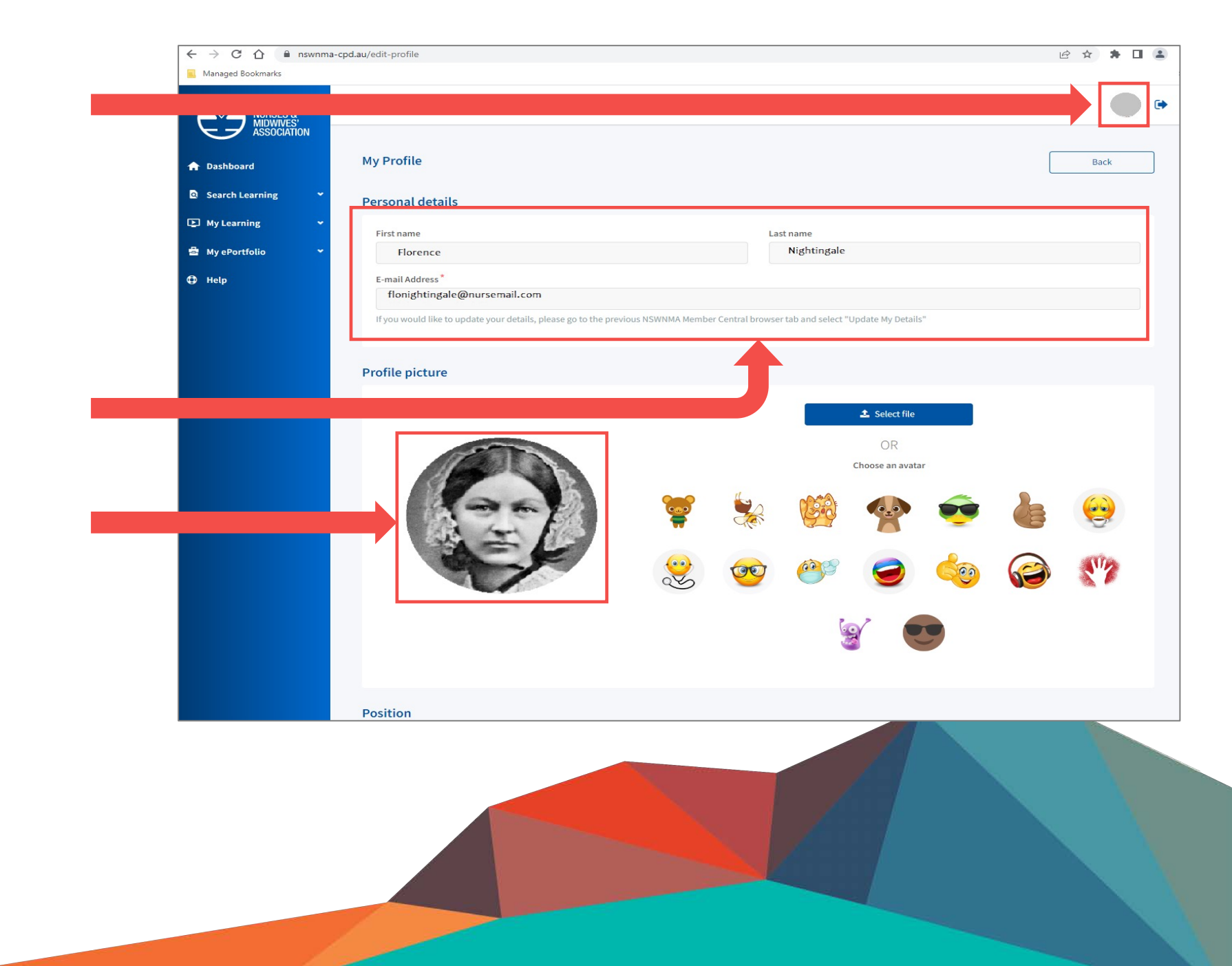

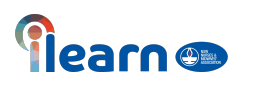

Scroll down the page and complete the position section and demographics, this can be done by clicking on the arrow to apply pre-filled criteria

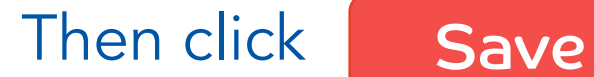

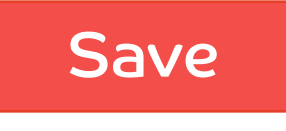

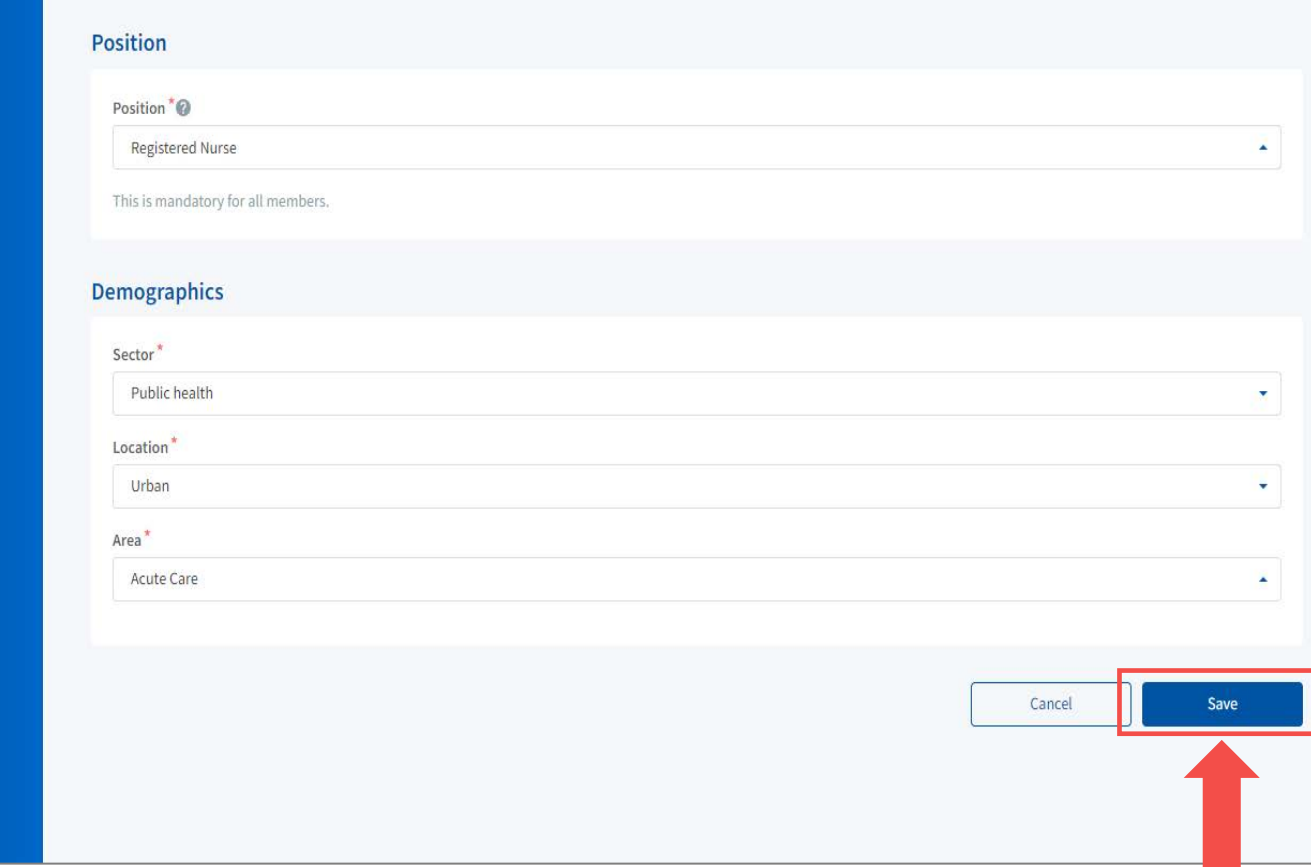

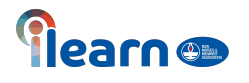

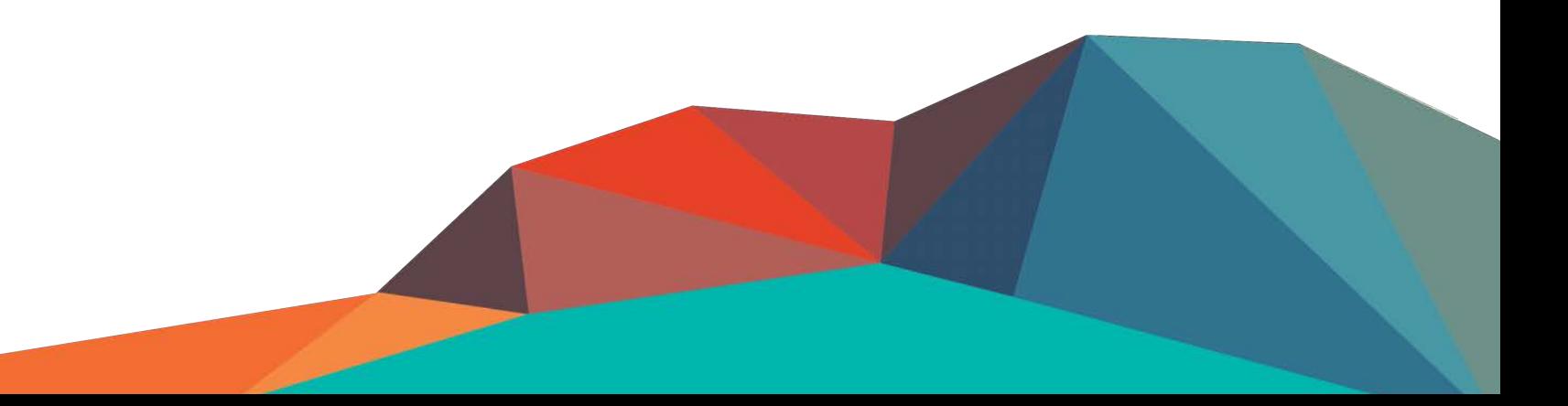

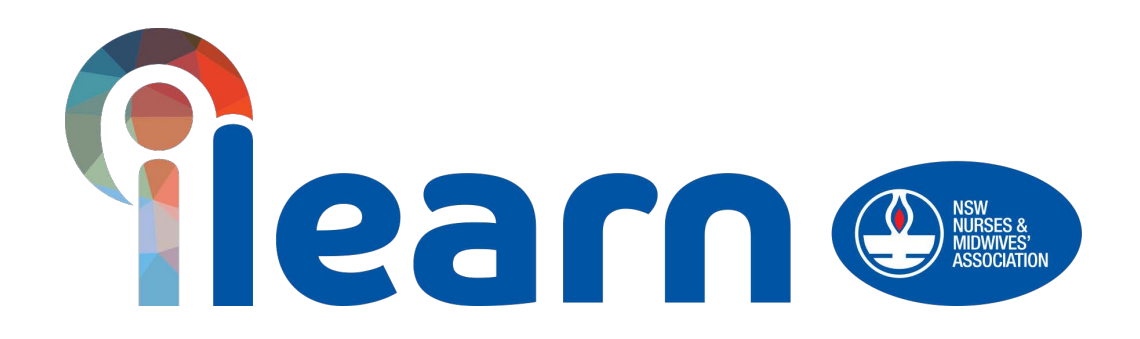

# Congratulations on starting your first steps in learning using this platform. Happy Learning!